## **STEP 1: Log in / create your Go Wild account**

• **Visit the website gowild.wi.gov**. If you have already set up a username/password for your account, you may log in directly using that. If you have not yet created a username/password, use the "Account Lookup" option to search for your account or create a new account if necessary.

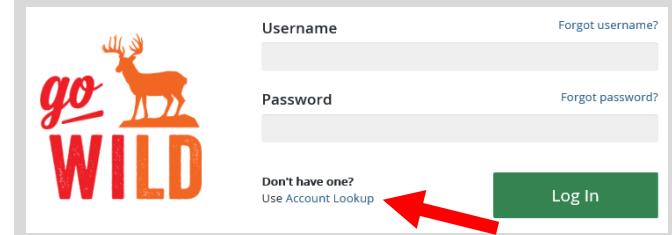

• **Access your Account -** Search for your existing customer record using one of the four personal information options on the left. Or enter your username and password for your account, if you have already created one.

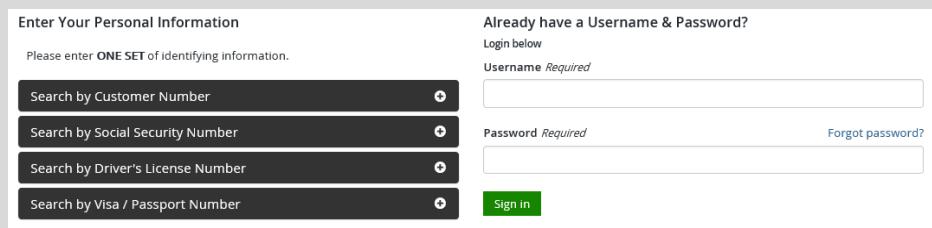

• **Welcome Back!** Enter your driver license information (optional). If you do not wish to enter your driver license, leave both the DL state and DL number blank. Next indicate your state residency (Wisconsin resident or nonresident). If you are unsure of your state residency, select the Help me decide link. *Note: To change your residency from nonresident to resident, all customers age 18 and over must include a WI driver license number.*

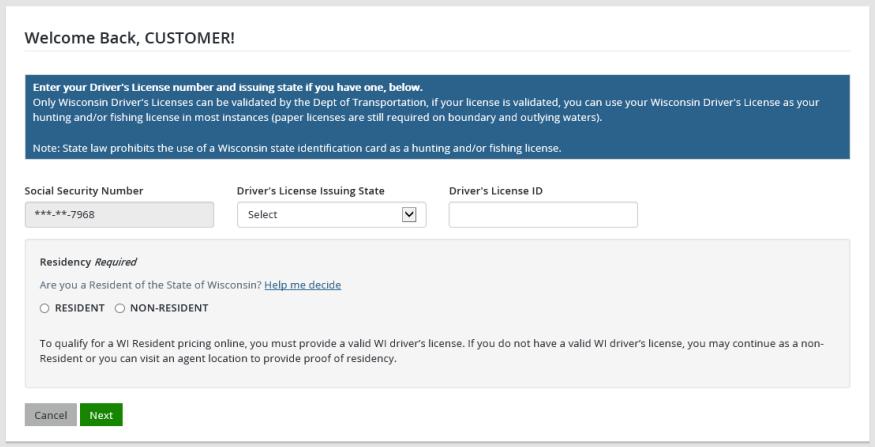

• **Review Summary.** Check your personal information for accuracy. If changes need to be made, select the <sup>c</sup> Edit icon. IT IS VERY IMPORTANT FOR THE ADDRESS TO BE CURRENT IN ORDER FOR YOU TO RECEIVE YOUR REGISTRATION MATERIALS<sup>I</sup> If everything is correct, select the <sup>Yes</sup> button.

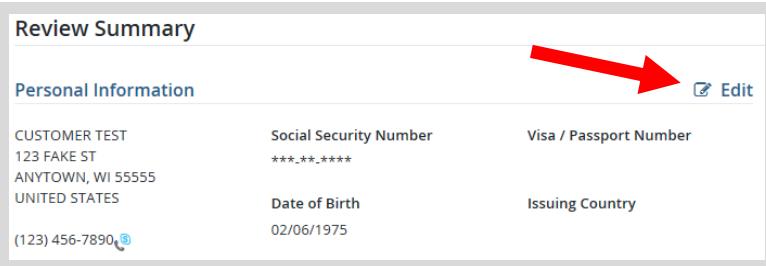

## **STEP 2: Select your license**

**Customer Homepage.** Locate the Licenses section and select **Buy Licenses**.

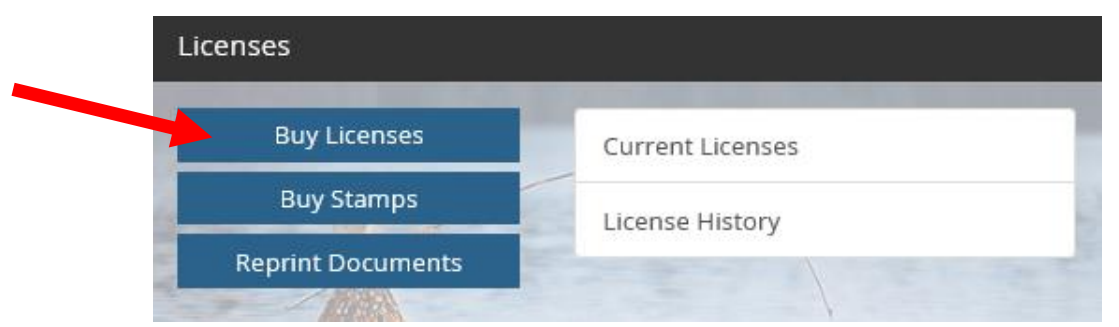

Product Catalog. Select the Hunt/Trap tab at the top, and then select the Spring Turkey Leftover Harvest Authorization from the Product List.

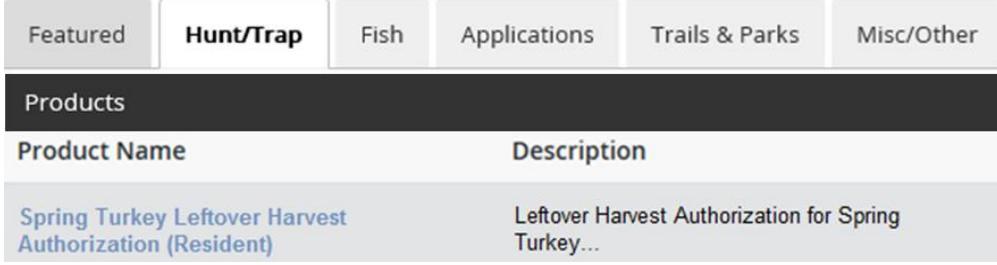

• **Spring Turkey Permit choices -** Select the Management Zone and time period for your permit (zones and time periods that are sold out will appear gray and will not be selectable). If you have not yet purchased your Spring turkey license, the system will ask you to purchase a license product now under the Required section. The selected license will also include the required turkey stamp if not already purchased. Select your preferred license option and Add to Cart.

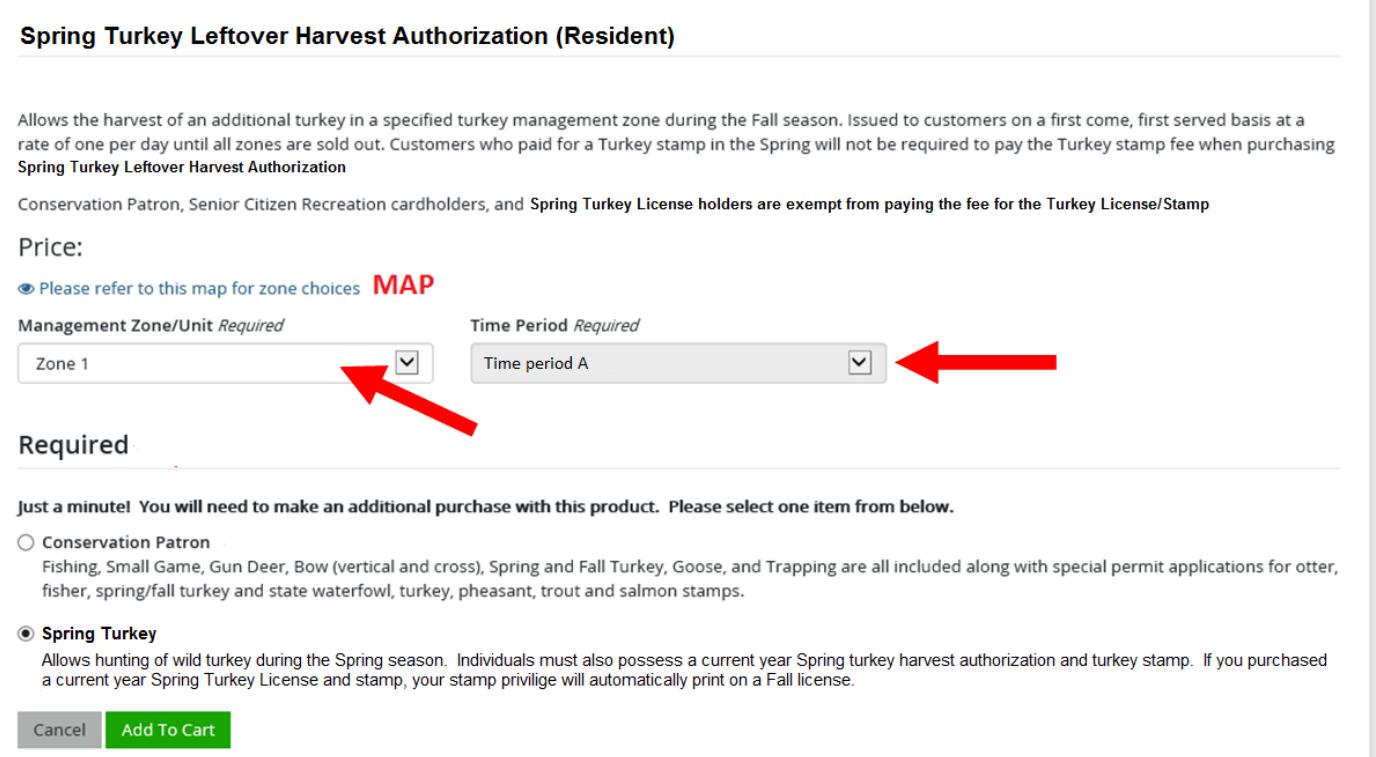

## **STEP 3: Make payment and print your receipt/license**

• **Shopping Cart.** Confirm your purchase is correct. Select your Payment Type (Credit Card or Checking Account) and select Checkout . Or select Keep Shopping if you need to purchase more.

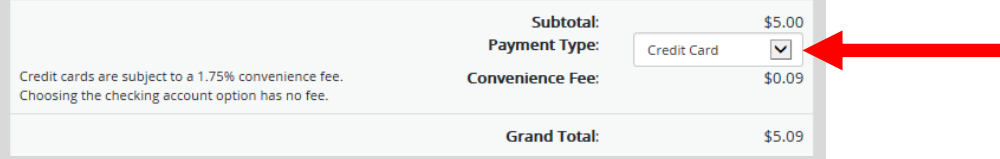

• **Donations:** Make a donation to the Cherish Wisconsin Fund. You may select one of the predetermined amounts or select Other to enter in a specific amount.

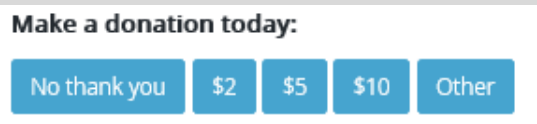

- **Make Payment.** Check the screen for reminders and confirm the total. A convenience fee of 1.75% will be added to your total when a credit card is used. Select Make Payment when ready.
- **Payment Processing.** Scroll to the bottom and enter your credit card (or checking account) information. Select the red Continue button when finished.

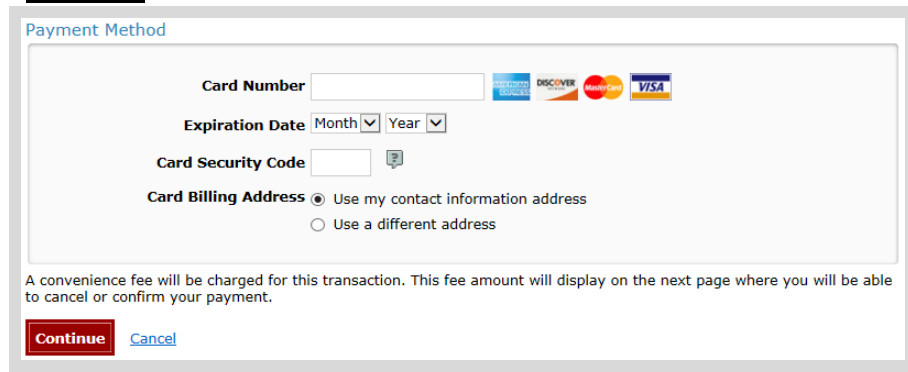

- **Review Payment.** The last step before the license purchase is final. Confirm your payment details, payment method, Billing address, and contact info on the screen. Select **Confirm** when finished.
- **Confirmation.** Your purchase is final, but you are not done yet! Copy down the confirmation number or print the screen. Then select the red Continue To State Website button to return and print your license documents.

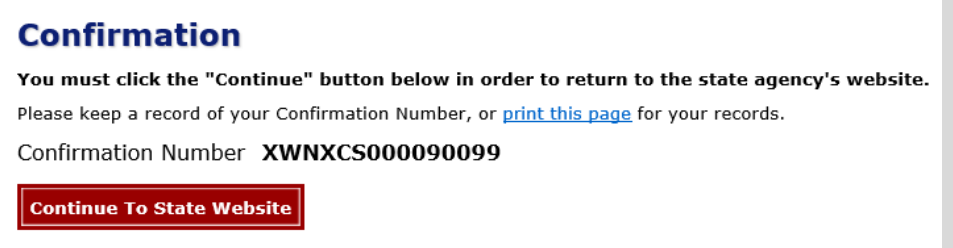

• **Printing your license.** Now back in the Go Wild site, scroll down all the way to the bottom and select the Receipt and License Documents  $\boxed{B}$  button and open the documents for printing.

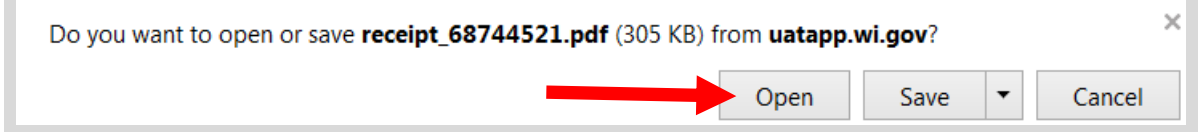